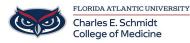

Knowledgebase > Network and Connectivity > How to "Clear Your Cache / Cookies"

# How to "Clear Your Cache / Cookies"

Jeff Clark - 2023-09-12 - Network and Connectivity

### **Google Chrome**

#### Desktop

- 1. On your computer, open Chrome.
- 2. At the top right, click the three vertical dots.
- 3. Click **More tools > Clear browsing data**.
- 4. At the top, choose a time range. To delete everything, select All time.
- 5. Next to Cookies and other site data and Cached images and files, check the boxes.
- 6. Click Clear data.

### Safari

#### Mac

- 1. Open Safari.
- 2. Choose **Safari > Preferences** on the toolbar at the top of your screen.
- 3. Click Privacy.
- 4. Select Manage Website Data.
- 5. Click Remove All.

## Firefox

- 1. Click the menu button  $\equiv$  and select Settings.
- 2. Select the Privacy & Security panel.
- 3. In the Cookies and Site Data section, click Clear Data....

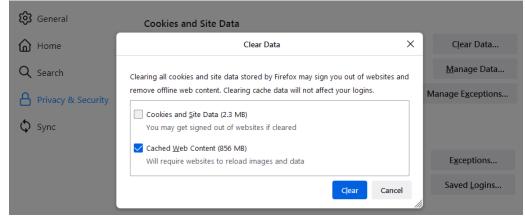

- 4. Remove the check mark in front of Cookies and Site Data.
- For more information about managing site data, see <u>Manage local site storage settings</u>.
- 5. With Cached Web Content check marked, click the Clear button.
- 6. Close the Settings page. Any changes you've made will automatically be saved.

Tip: Here's another way to clear the Firefox cache:

- 1. Click the menu button  $\equiv$  to open the menu panel.
- 2. Click History and select Clear Recent History....
- 3. Next to **Time range to clear**, choose **Everything** from the drop-down menu, select **Cache** in the items list, make sure other items you want to keep are not selected and then click the OK button.

#### **Microsoft Edge**

To clear your browsing data in Microsoft Edge:

- 1. Select Settings and more > Settings > Privacy, search, and services .
- 2. Under Clear browsing data > Clear browsing data now, select Choose what to clear.
- 3. Under **Time range**, choose a time range from the drop-down menu.
- Choose the types of browsing data you want to clear (see the <u>table below</u> for descriptions). For example, you may want to remove browsing history and cookies but keep passwords and form fill data.
- 5. Select Clear now.
- ADD
- FAU Your Request to Update Your Name
- NEW HIRE: Quinn Roth Sun, Sep 3rd 2023
- URGENT ROOM SUPPORT REQUEST
- Laptop PopUps
- How to "Clear Your Cache / Cookies"

#### September 2023

## Su Mo Tu We Th Fr Sa

| 27 | 28 | 29 | 30 | 31 | 1  | 2  |
|----|----|----|----|----|----|----|
| 3  | 4  | 5  | 6  | 7  | 8  | 9  |
| 10 | 11 | 12 | 13 | 14 | 15 | 16 |
| 17 | 18 | 19 | 20 | 21 | 22 | 23 |
| 24 | 25 | 26 | 27 | 28 | 29 | 30 |